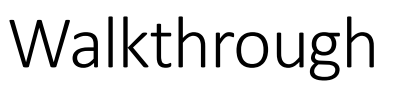

randomdraws.com™

This walkthrough document will explain how to perform a draw step by step.

Additionally, we recommend trying a free demo draw by clicking the link on the home page.

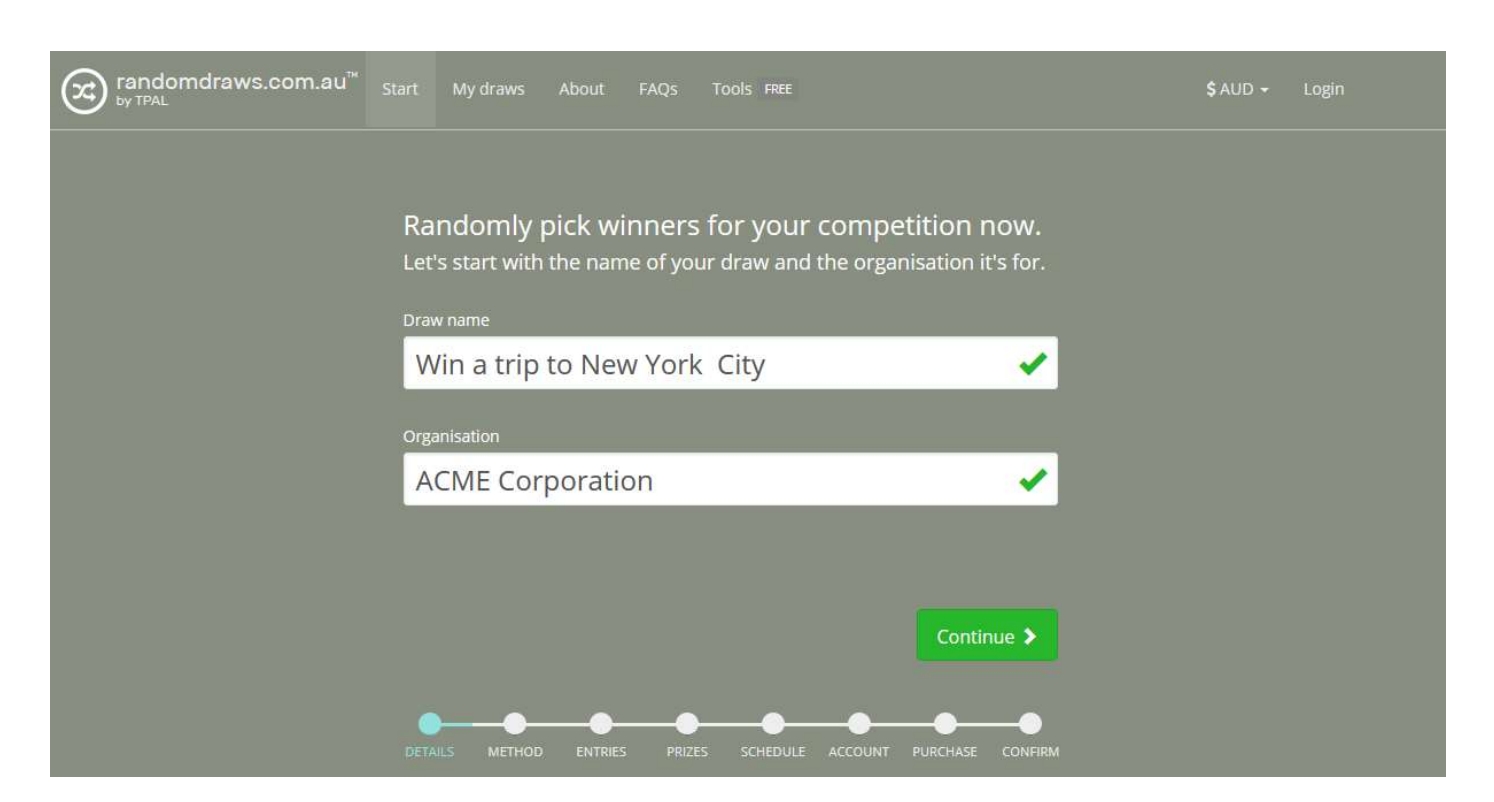

## Step 1. Enter the competition/sweepstake details

Start the process by entering both the Draw name, and Organisation.

The Draw name should be a succinct description of the competition/sweepstake, and could include things like "Draw #3" or the date if you will be running multiple draws for the same competition/sweepstake.

The Organisation should be the business name of the competition/sweepstake's promoter. This may or may not be your organisation's name. If you are an agent acting on the promoter's behalf, you will have a chance to enter your own name later.

When finished, click the Continue button at the lower-right of the screen.

If at any time during the process you make a mistake or would like to return to a previous screen, you can use the Back button at the lower-left of the screen.

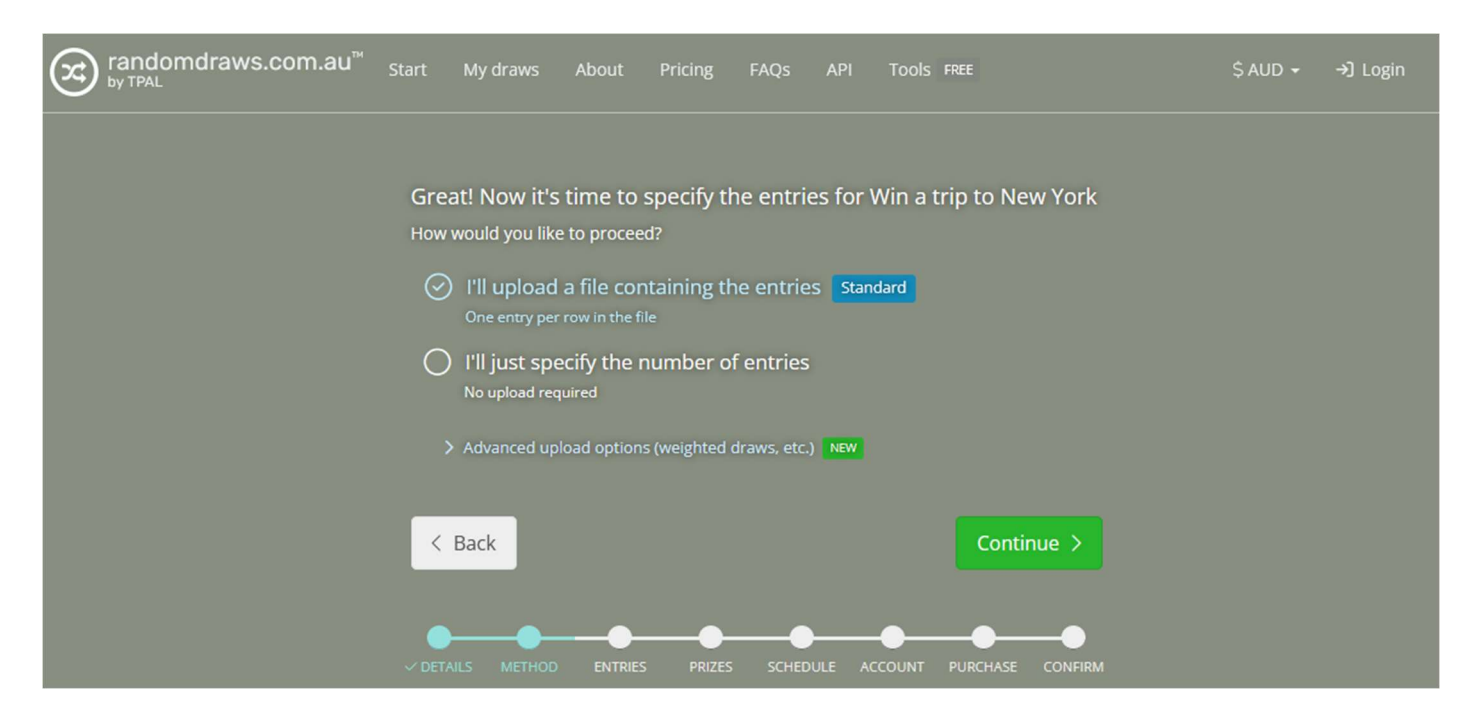

# Step 2. Specify the competition/sweepstake entries

You have two options to specify the entries for your competition/sweepstake. Either upload an entries file, or simply specify the number of entries. Start by selecting which option you'd like to use. Alternatively, advanced upload options are available that allow you to perform weighted draws, exclude entrants after a win, etc.

If you are just entering the number of entries, click Continue then type the number into the box. Please continue to Step 4 of the walkthrough.

If uploading, click Continue, then click the Upload button to upload your competition/sweepstake's entries.

For standard uploads, continue to Step 3a of the walkthrough, for advanced uploads, continue to Step 3b of the walkthrough.

The ideal file format for these entries is a CSV. These files can be created using Microsoft Excel. Simply open your spreadsheet of entries and Save As the CSV file type as shown below.

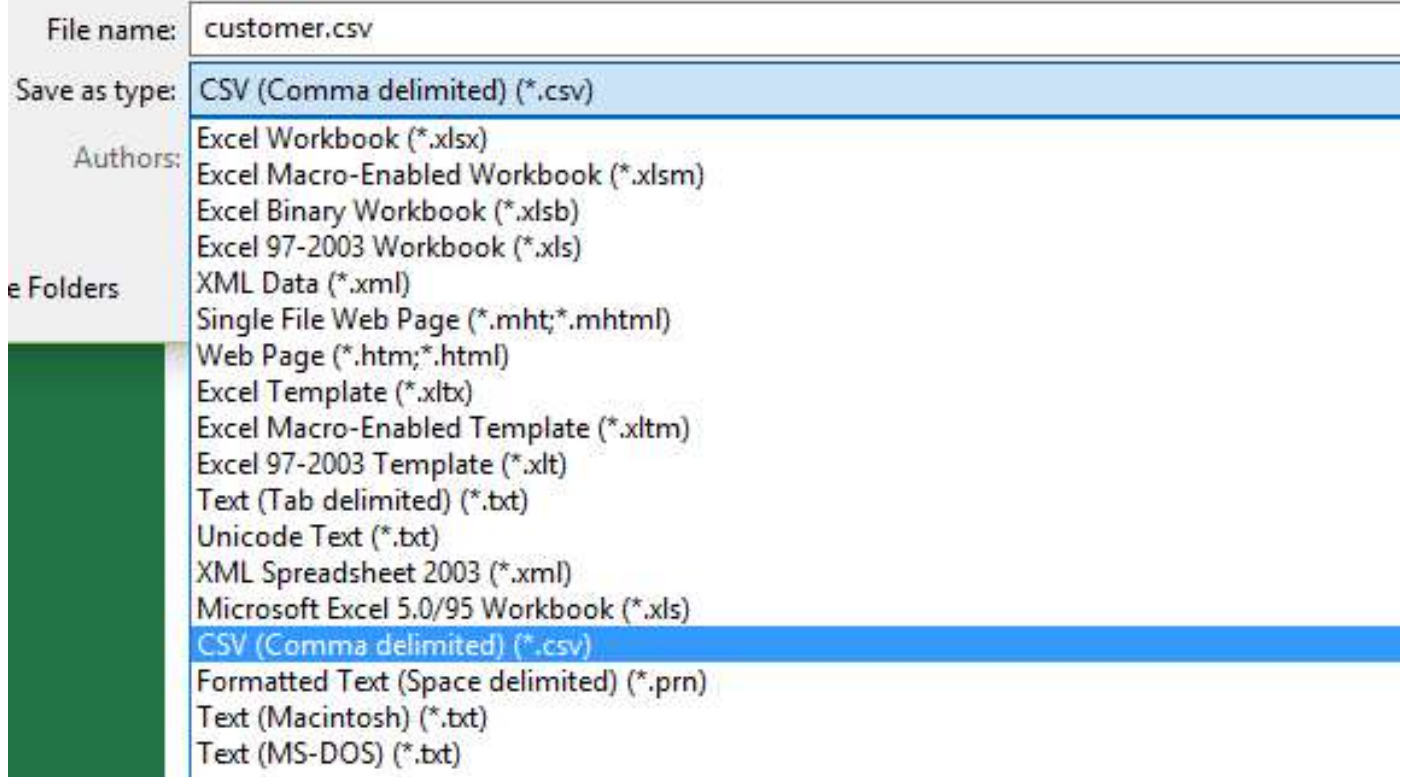

Excel may warn you that some features will be lost when saving as CSV. It is OK to continue, as these features are formatting related, and your data should be unaffected.

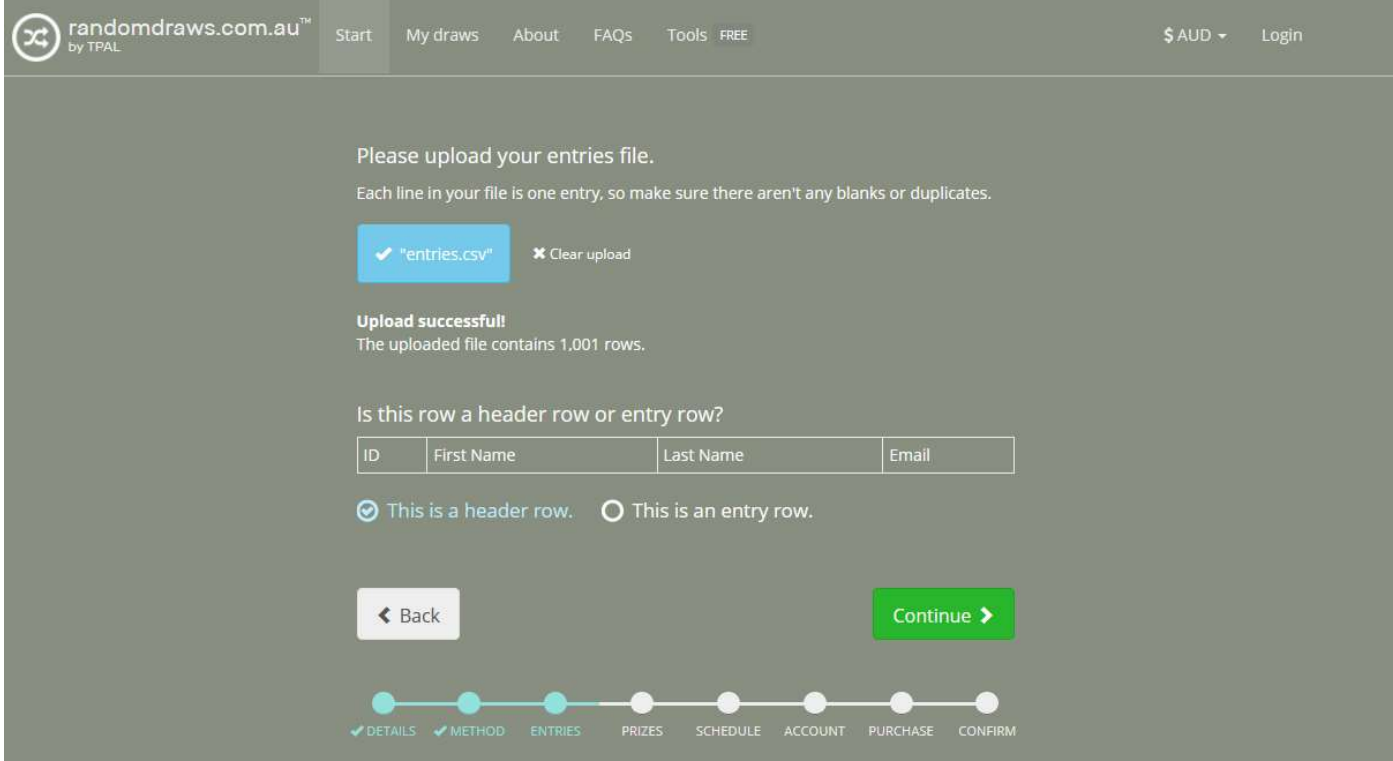

# Step 3a. Standard upload options

Note: This step refers to standard uploads. If you selected advanced upload, skip to Step 3b.

After you have uploaded your entry file, you will see an Upload successful! message.

The next thing we need to know is whether the first row of your uploaded file is a header row or an entry row.

To determine this, open the entries file you uploaded and look at the first row, Row 1.

Row 1 is a header row if it contains headings for the actual data below, like First name, or email address. If this is the case, please select This is a header row.

If there is a real competition/sweepstake entry in Row 1 of your document, please select This is an entry row.

Once you have selected an option, click the Continue button in the lower-right corner.

## Step 3b. Advanced upload options

Note: This step refers to advanced uploads. If you selected standard upload, return to Step 3a.

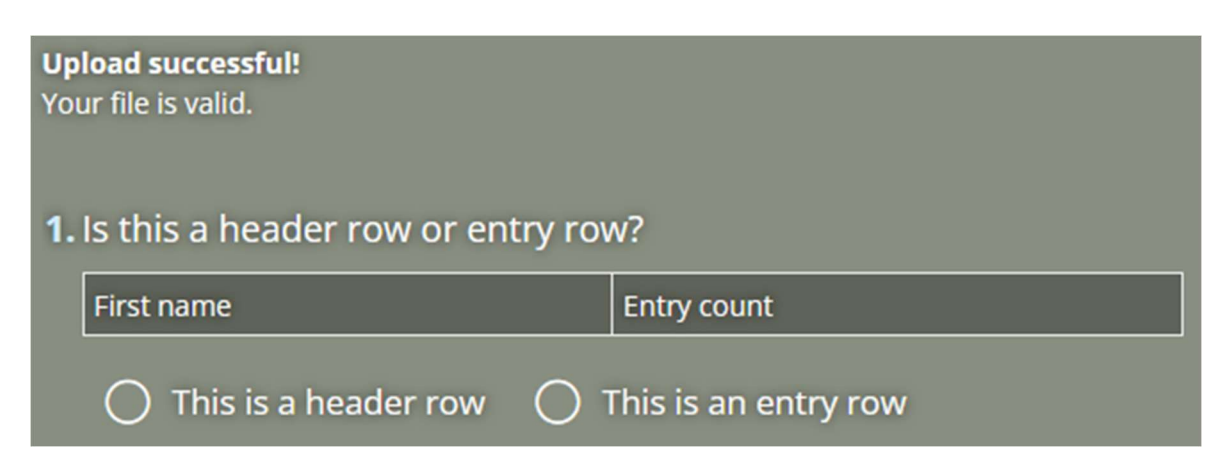

After you have uploaded your entry file, you will see an Upload successful! message.

The next thing we need to know is whether the first row of your uploaded file is a header row or an entry row.

To determine this, open the entries file you uploaded and look at the first row, Row 1.

Row 1 is a header row if it contains headings for the actual data below, like First name, or email address. If this is the case, please select This is a header row.

If there is a real competition/sweepstake entry in Row 1 of your document, please select This is an entry row.

## 2. How is your file structured?

- One entry per row
- Entry/ticket count per entrant contained in data

Next, we ask how your file is structured. There are two options: One entry per row, or Entry/ticket count contained in data. The first option is the same as a standard upload file – every row in the file equals one entry into the draw. The second option means that your file has one entrant per row, and a column in your file contains the number of entries that entrant has in the draw. See the screenshot below for an example of this type of file. As you can see, the third column contains the number of entries that the entrant has.

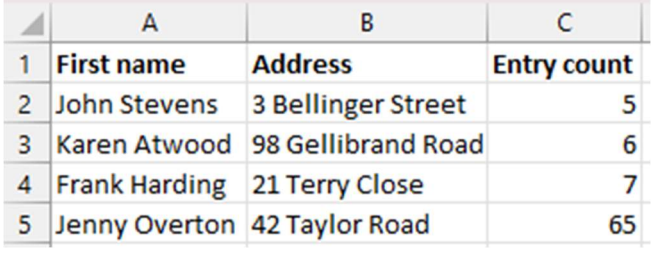

## 3. Select the column that contains the entry/ticket count  $\triangle$  First name **C** Entry count 5 John Stevens Karen Atwood 6

Selecting Entry/ticket count contained in data will then ask you to select the column this entry count is contained in. Simply click the column to select it and move to the next question. Please note that our system checks your file upon upload for valid entry count columns. The column can only contain positive numbers. If any bad data exists in a column, it will be locked and not available for selection.

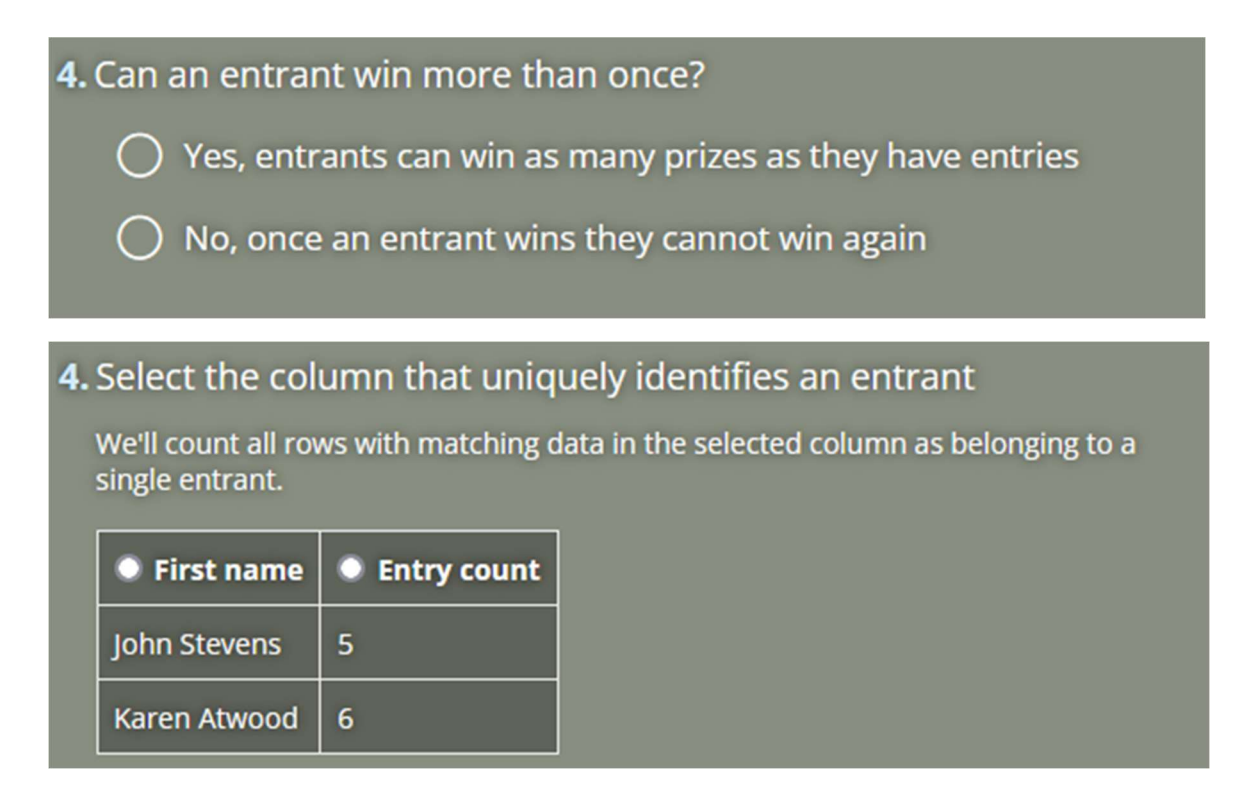

Next, we will ask you if an entrant can win more than once. This will instruct our draw system to exclude all an entrant's entries from winning future prizes after they win one. If you select Yes, you can continue to the next page of the wizard. Selecting No will cause one of two things to occur. If you are using an Entry/ticket count column, you can simply move on to the next page of the wizard. If your file is simply one entry per row, you will be asked to select a column that uniquely identifies an entrant. The draw system needs this so it knows which entries to exclude from winning further prizes. This column could be something like Customer ID, Email address, or any column that is shared by other entries from the same entrant. Once you have selected a column, you can continue to the next page of the wizard.

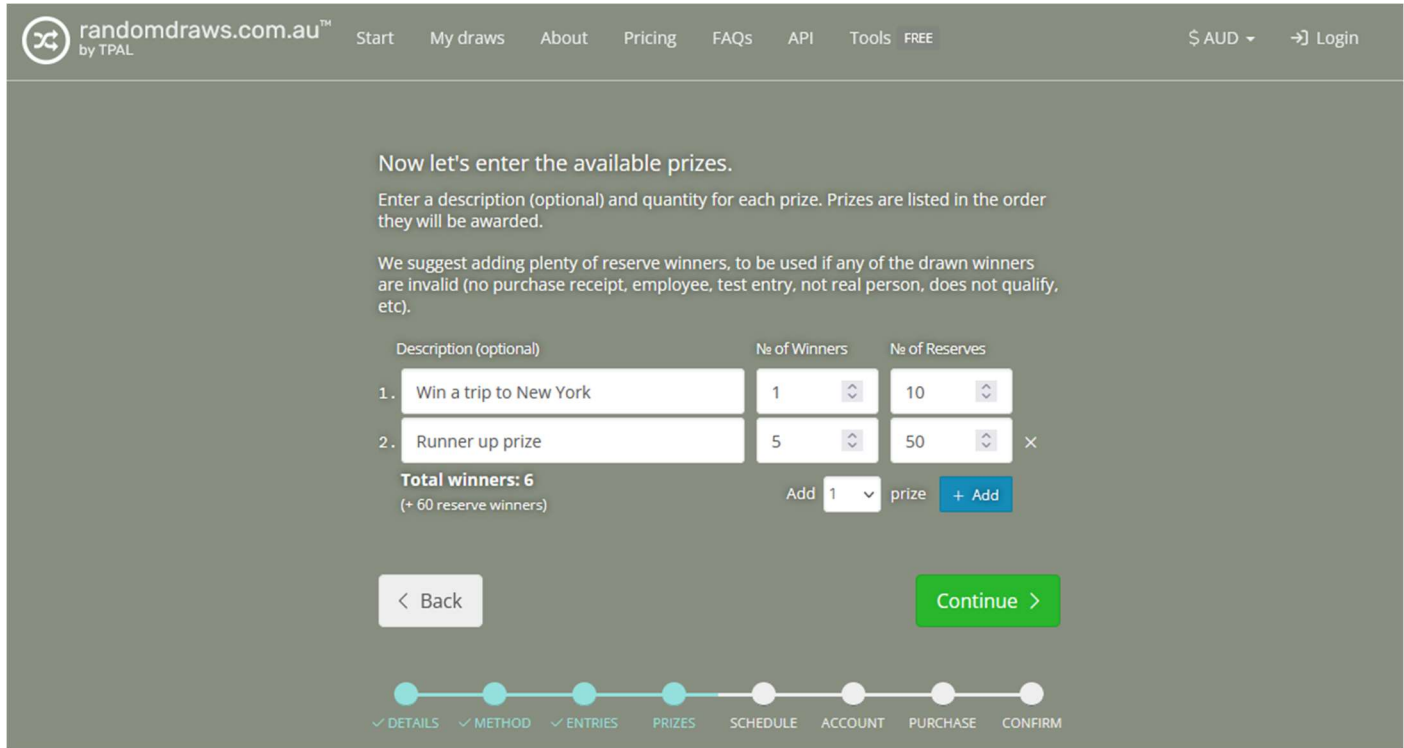

## Step 4. Enter prizes

This screen is where you enter the prizes for your competition/sweepstake.

If you need to award more than one type of prize, click the blue Add button at the bottom of the prize table. If you'd like to add more than 1 prize, select the required value from the dropdown to the left of the button first, then click the button.

Optionally, fill out the Description fields with the names of your prizes.

Additionally, enter the No of Winners for this prize in the right-hand column.

We suggest entering the No of Reserve winners for each prize to be used if any of the drawn winners are invalid.

Please double-check this information before clicking the Continue button in the lower-right corner.

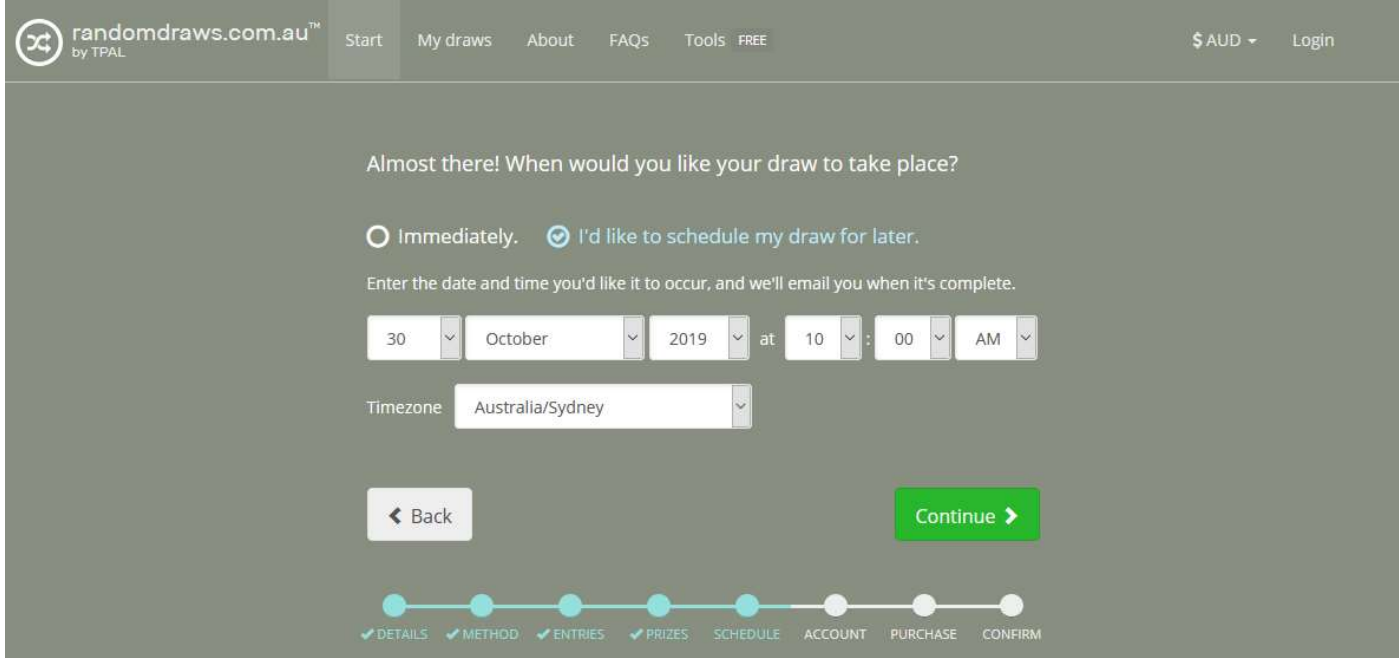

# Step 5. Select a draw time

This step allows you to select when you would like the draw to occur.

By default, the Immediately option is selected. This option will run the draw immediately after you confirm it in the final step without any delay.

Alternatively, you can select the I'd like to schedule my draw for later option. Selecting this will allow you to enter a date and time in the future. Select the correct values from the dropdown fields provided. Check that the detected time zone is correct. If it is not, select the correct time zone from the dropdown.

Once you have finished, click Continue.

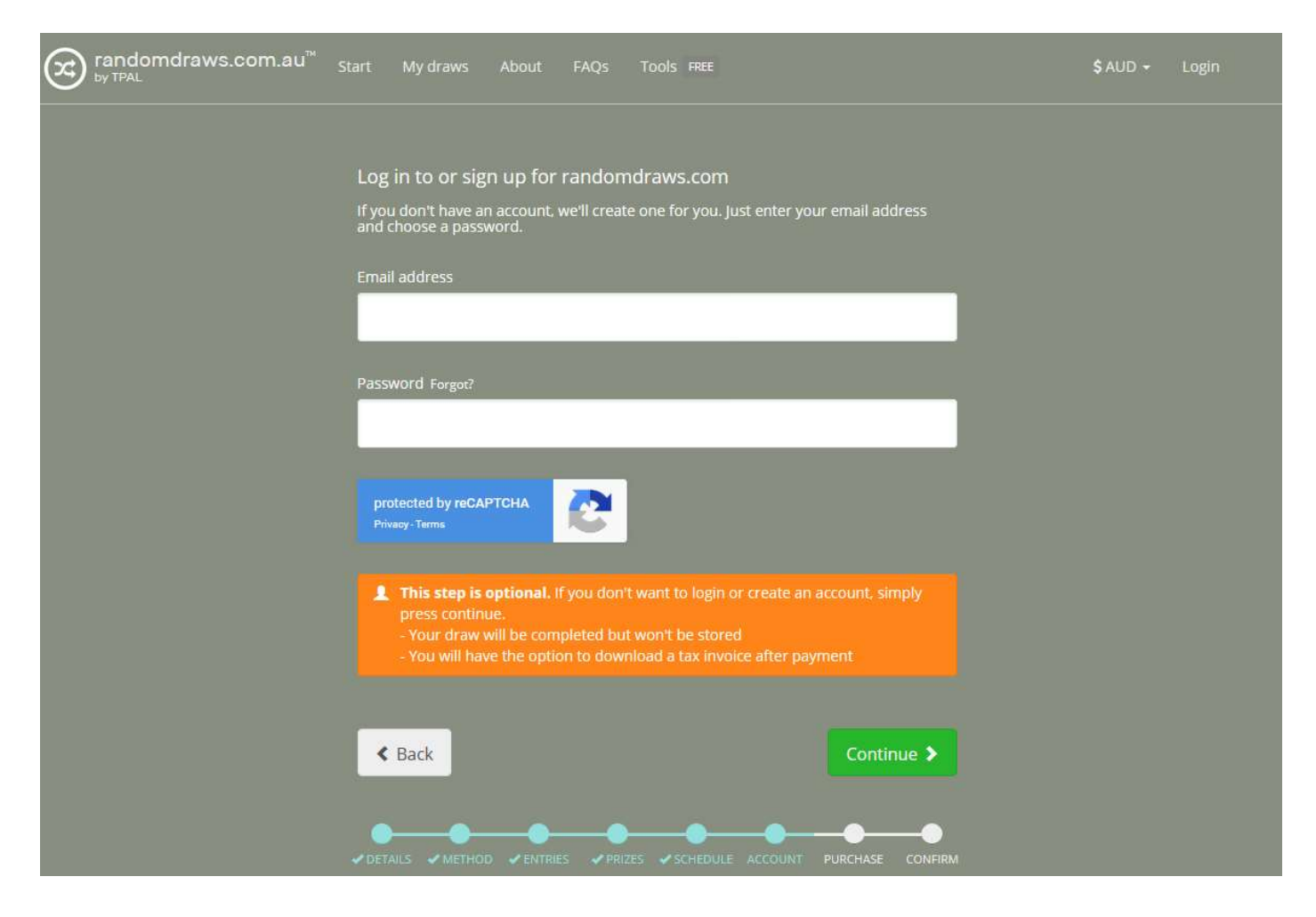

## Step 6. Log in or sign up

Here you can sign up to randomdraws.com™ or log into an existing account. Alternatively, you can continue anonymously by simply clicking Continue. Please note that anonymous draws will be deleted after you receive the results, and will not be accessible again. You will not receive an invoice via email for this draw, but you can download one after payment.

To log in: Enter the email address and password of an existing account. If you've forgotten your password, click Forgot? above the password field.

To register: If you don't have an account, fill in the email address and password fields with your email address and a safe, secure password of your choice.

When you've completed the above, click Continue.

If you have registered an account, there will be an extra step described below. If you logged in to an existing account or continued anonymously, you may skip to the next page.

If you registered a new account, a question will appear asking if you are an agency acting on behalf of the promoter. Please answer with the appropriate response. If you are an agency, you will be prompted to enter your agency's name. Please complete this field correctly so your invoices are generated with the correct name.

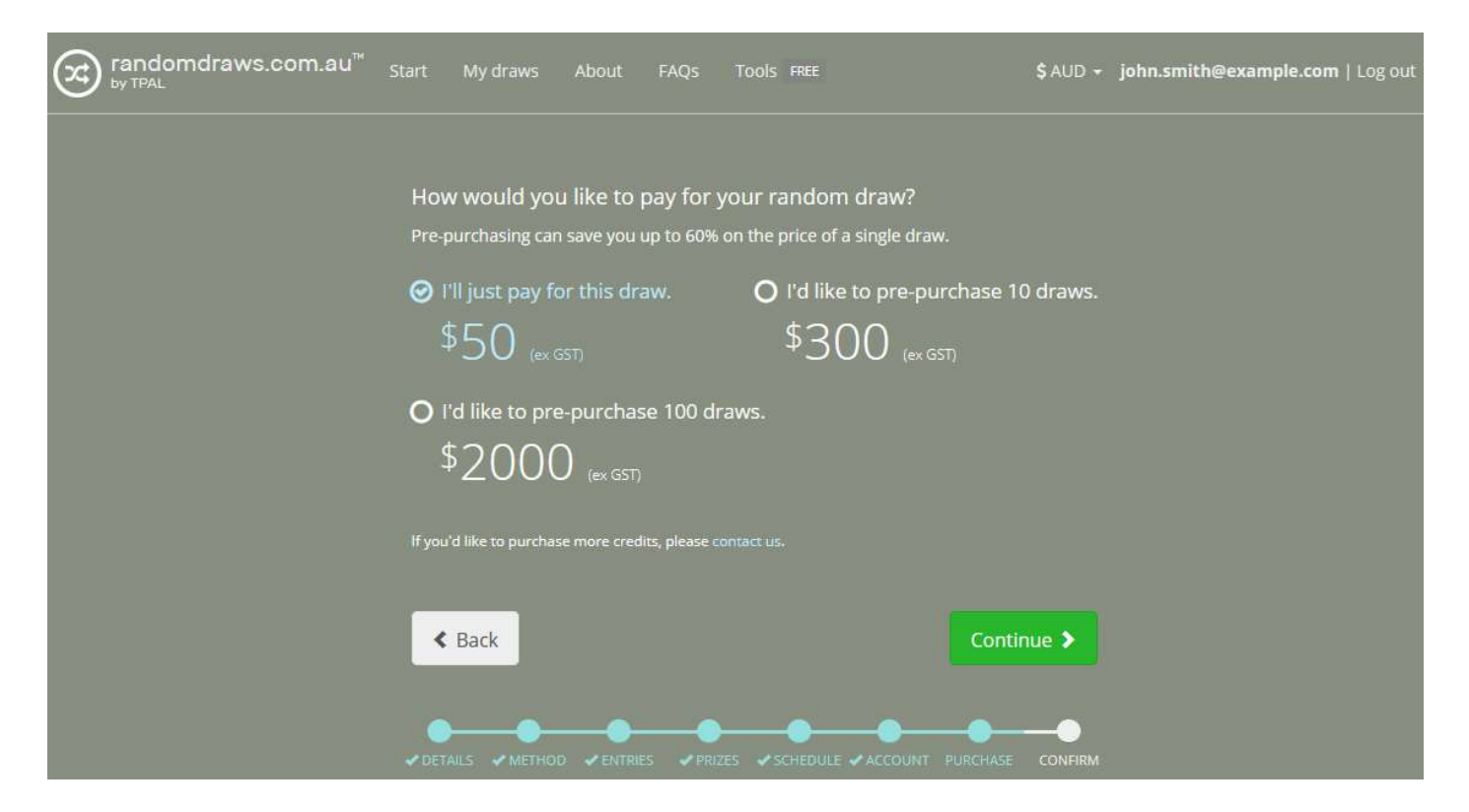

# Step 7. Payment option

This screen will give you the opportunity to pre-purchase future draws. If you would like to do so, select one of the two pre-purchase options before continuing. Pre-purchasing can save you money in the long run.

If you have pre-purchased draws previously, an option will appear that allows you to use one of your remaining draw credits.

When you have selected the option you'd like, click Continue.

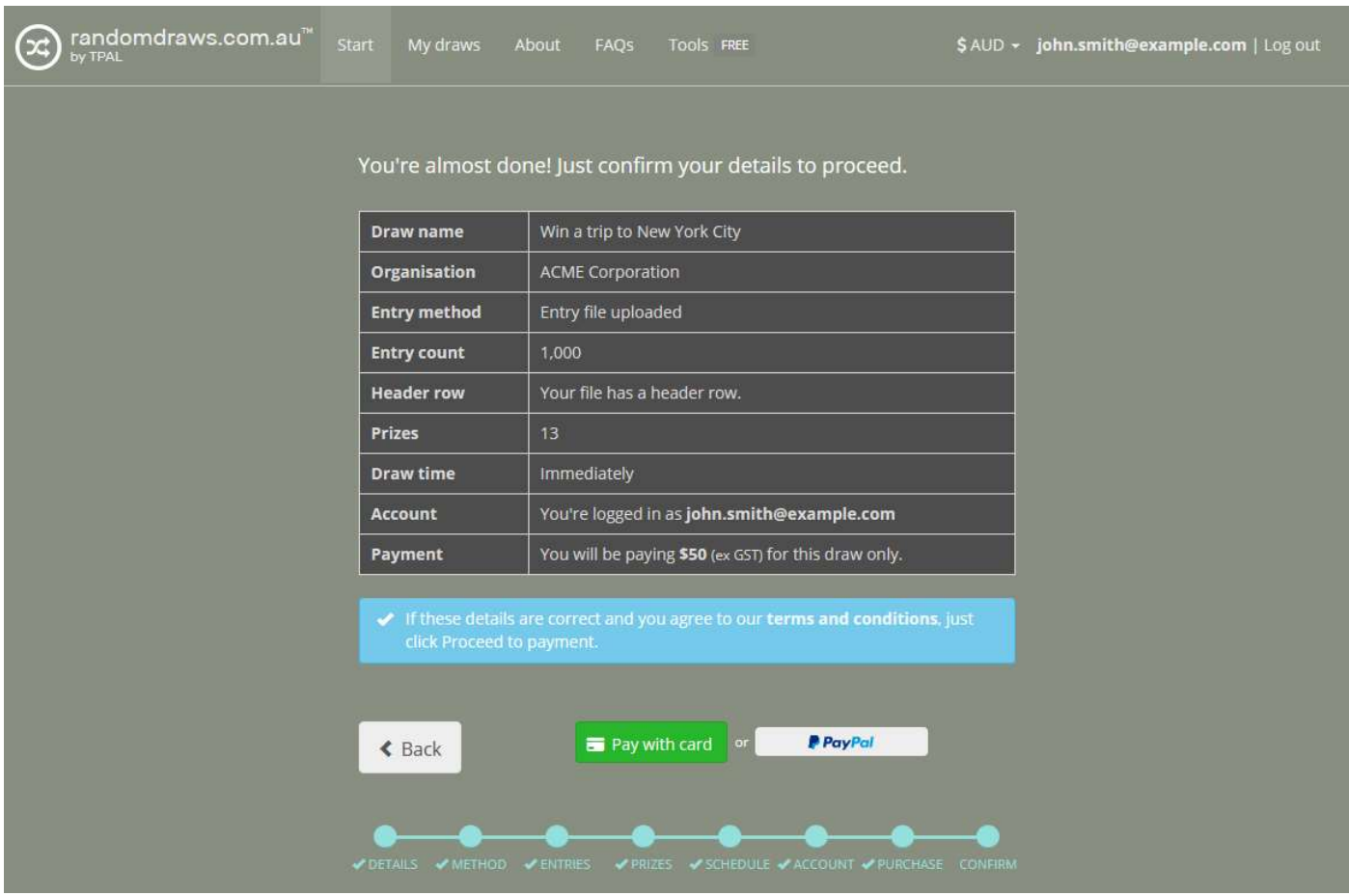

## Step 8. Confirmation

The confirmation screen gives you a chance to review the information you have entered into the wizard before payment.

If the details are correct, and you agree to our terms and conditions, continue by selecting your payment option at the lower-right of the screen.

Pay with card will allow you to pay with your credit card using Stripe.

PayPal will allow you to pay using your PayPal account.

Alternatively, if you are using a pre-paid draw credit, just click the Submit draw button to continue.

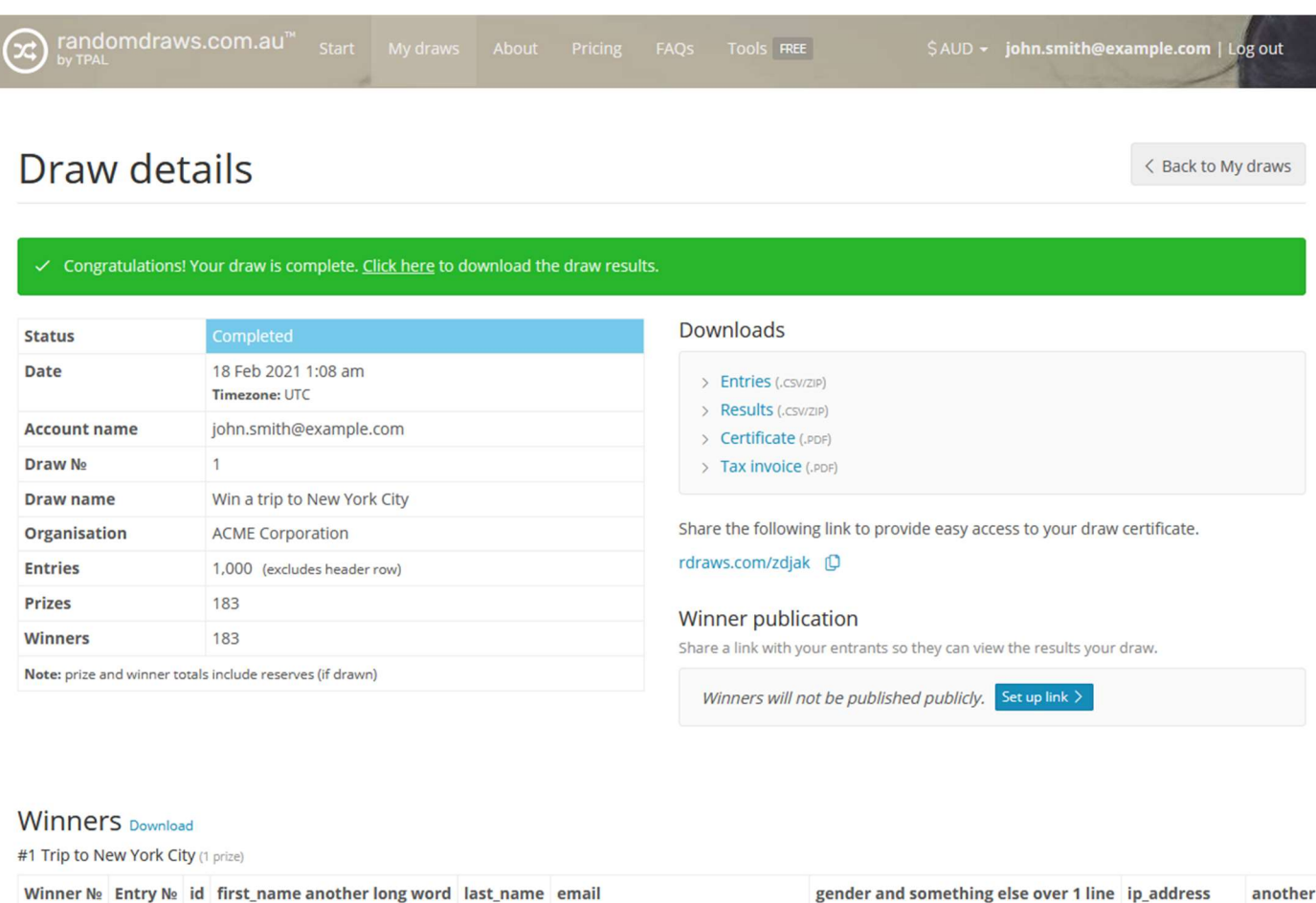

#2 Trip to the Gold Coast (2 prizes)

001

## Step 9. Draw complete

0005 5 Lion

If you chose an immediate draw, this screen will show your draw results. If you scheduled your draw, please wait until that time. You will receive an email when your draw is complete with further instructions.

Izanicchi4@theglobeandmail.com Male

ò

82.229.139.180 Lion

The Downloads panel contains files relevant to this draw.

Clicking Entries will allow you to download a copy of the entries file you originally uploaded.

Zanicchi

Clicking Results will allow you to download a document containing all the winners of the draw you just completed.

Clicking Certificate will allow you to download an official randomdraws.com™ certificate, confirming all the details that the draw took place as required. You can also share the short link below to provide easy access to your draw certificate.

Clicking Tax invoice will allow you to download a tax invoice of your recent purchase.

The Live draw and winner publication section allows you to set up live draw (if draw has not yet occurred) and winner publication. Please note that this feature is only available when an entries file was uploaded.

The **Entry checking** section lets you set up entry checking, which allows entrants to confirm their entry was or will be in the draw. Like winner publication, this can only be used when an entries file was uploaded.

The Winners section provides a truncated view of your competition/sweepstake winners.

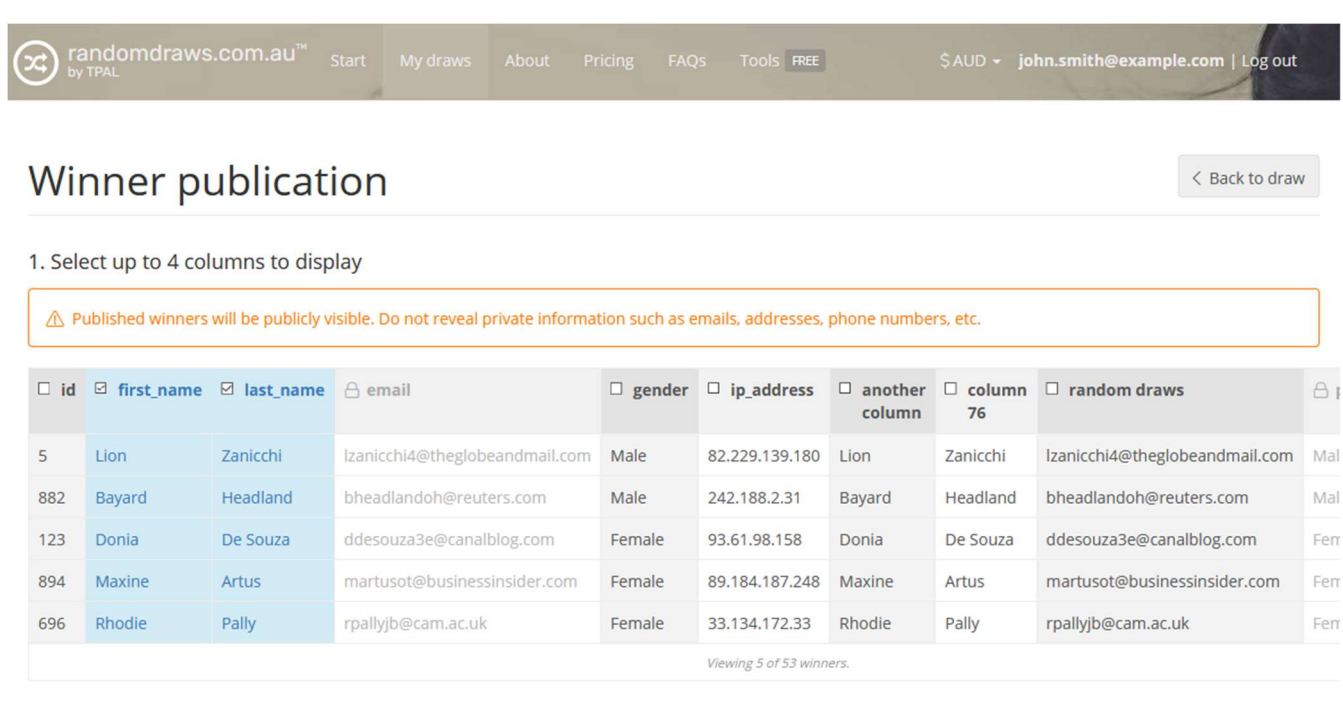

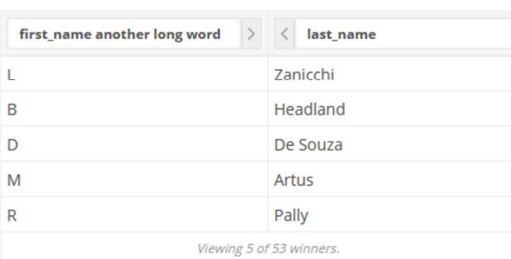

**Columns selected** 

☑ Display only first letter of first column

□ Display winners in UPPERCASE

## Step 10. Live draw and winner publication (optional)

If you chose to upload an entries file, you may set up live draw and winner publication. Live draw is only available for scheduled draws. While configuring your settings, a preview window on the screen will show you what the live draw or winner publication page will look like.

Setting up winner publication will provide you with a web link to share publicly. The link will direct users to a page containing the winners of your draw, as configured by you. You control which columns are displayed and how they are presented. You also decide which prizes are published, and whether the total entry count is displayed.

If you set up winner publication while a draw is still scheduled, the public link will contain a live draw. The page will contain a countdown clock which counts down to the time the winners are drawn. At this time, the page will update and display the winners instantly, as configured by you earlier.

You can also configure **branding** (optional). Upload images, change colours, and perform other customisations to make the live draw or winner publication page suit your organisation or promotion. See Step 10b for further instructions.

We also offer Screen share mode, which allows you to stream, screen share, or otherwise publicly display the draw process while preserving your privacy and obscuring details related to the draw. Screen share mode disables credit card payments for your privacy, and hides your personal account data, draw numbers, and certain entrant data. You can optionally set the visibility of your draw's entry count.

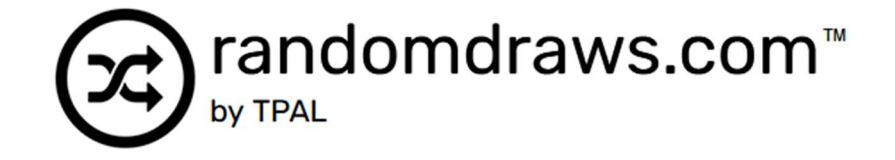

# **CERTIFICATE OF RANDOM DRAW**

#9154D35BFE64

## **Winners**

Due to the large number of prizes / winners, the following data is truncated, i.e.not all winners are shown.

#### #1: Trip to New York City

first\_name another long word last\_name L Zanicchi

## #2: Trip to the Gold Coast

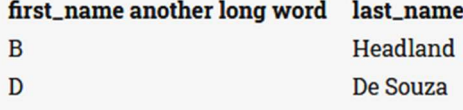

This certificate states that the draw named

## **Win a trip to New York City**

for the organisation

## **ACME Corporation**

occurred at

1:08 AM on 18 Feb 2021 (UTC time)

18 Feb 2021 1:08 AM Coordinated Universal Time (UTC)

This draw was performed using the TPAL Electronic Random Draw system, a fair and unbiased computerized draw system.

> **Trade Promotions and Lotteries Pty Ltd** ACN 601 297 330

Published: 1:18 AM on 18 Feb 2021 (UTC time)

Choose colours, upload your logo, and more.

✔ Apply custom branding to live draw, entry check and winner publication pages

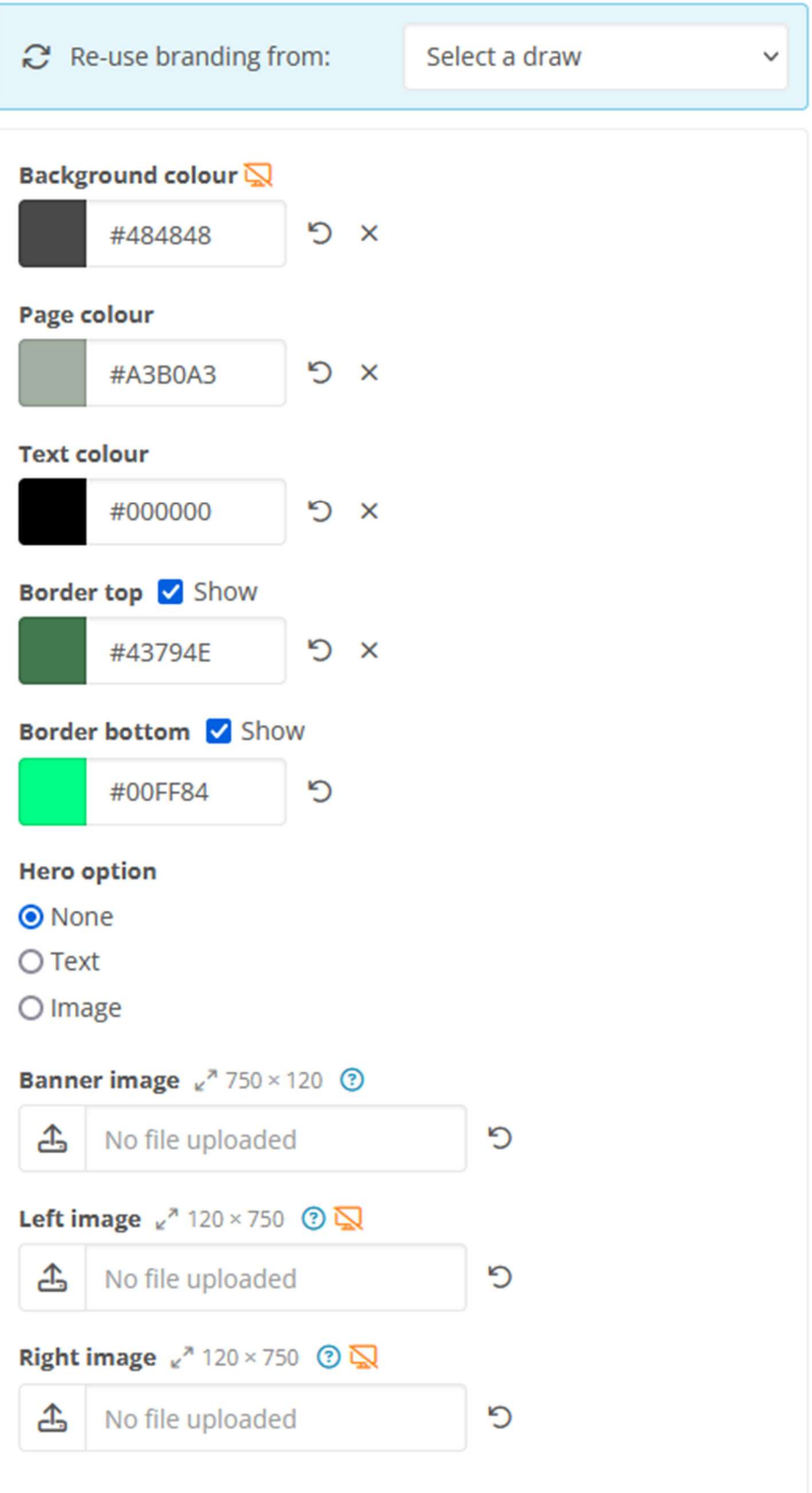

# Step 10b. Branding settings (optional)

Branding settings can be configured on the live draw / winner publication configuration page, or the entry checking setup page (see Step 11 for information on Entry Checking).

All changes made to the form while configuring branding will be reflected in the preview window. If you've changed a particular setting, the Undo button  $\Box$  will appear. Clicking it will revert the setting to its last saved value. Click the **Reset button**  $\times$  to return a setting to its default value.

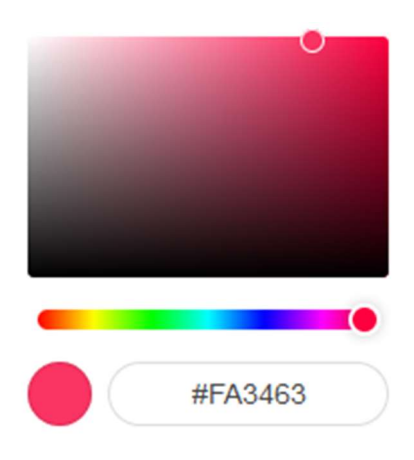

A range of colours can be set by clicking on either the coloured square or the hex code next to it. A hex code is a sequence of characters that represents a specific colour. If your branding guidelines may provide hex colours and you'd like to use them here, simply type the code into the popup that appears after clicking the colour in question. Otherwise, simply click/drag on the colour controls to set your colour manually.

Background colour is the colour that sits behind the certificate and covers the unused area of the screen. This colour will not be visible when viewing on mobile phones or small devices as the content will cover the entire screen in this case.

Page colour is the colour underneath the content of the certificate itself. Changing this colour will automatically change the colour of our logo and the

countdown element (if it exists) so they contrast and are properly visible. We won't modify your text colour automatically, although a warning will show if the contrast between your page colour and text colour means it may not be readable.

Text colour is the colour of all the text on the page except for our logo, the countdown element, and your (optional) hero text content.

Border top and Border bottom can be toggled on and off and refer to the strips of colour and the top and bottom of the page. They can also have their colours set independently.

Hero option allows you to choose if you'd like an element at the very top of the page. Text will allow you to type some text and set its colour and font from a list of preset fonts. Image will allow you to upload an image that displays here instead. The maximum size of the image is 750 x 120 pixels. We will resize any images smaller or larger than this, preserving aspect ratio. We recommend uploading a PNG so you can use transparency, but JPG and GIF are also supported.

Banner image, Left image, and Right image operate in the same fashion as Hero image, but Left and Right are column-style images that appear on each side of the page. These have a resolution of 120 x 750 and are resized in the same fashion as the other images. They are also not shown on mobile devices due to limited horizontal space.

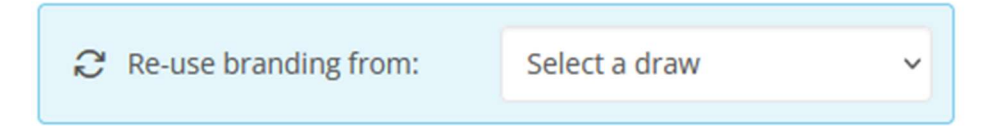

After you've configured branding for one or more draws, the re-use control will appear on subsequent draw settings pages. Select your branded draw by finding it in the dropdown and all of its branding settings will be imported for you to use again without having to reconfigure.

# **Entry checking**

< Back to draw

Allow participants to check that their entry is a part of the draw.

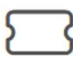

- 
- 1. Participants enter their unique reference (e.g. ticket number).
- 2. The system checks against the column you select below in your uploaded entries file. Queries are case-sensitive.
- 3. The participant receives a yes or no response.

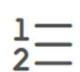

4. Optionally, an entry count can be shown if your entries file contains multiple entries using the same unique reference.

#### 1. Select a column

. The data from this column will not be publicly visible. However, anyone will be able to check if their unique reference exists in the column you select.

· If the column contains multiple entries with the same unique reference, the user will be shown the total number of entries that match their query.

• Any empty cells in the column will be ignored.

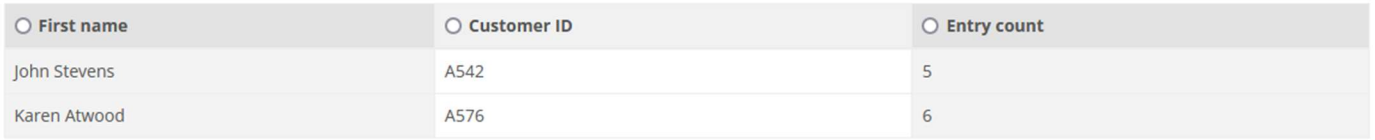

#### 2. Enter column name

Select a column to see a preview of the entry check text.

#### 3. Configure entry check options

 $\Box$  Show user their total number of entries

Entry check will be displayed on randomdraws .com.au v

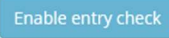

## Step 11. Entry checking (optional)

If you chose to upload an entries file, you may set up entry checking. Entry checking is available for both scheduled and completed draws.

Setting up entry checking will provide you with a web link to share publicly. If you also set up winner publication, the entry checking feature will be available on the winner publication web link. The link will direct users to a page containing a form that allows users to check if their entry was or will be in the draw.

When configuring entry checking, you will select a column that can be queried by users. In the example above, Customer ID should be selected, if this is known by your entrants. You can select the name of the column that is displayed on the entry check form, which will default to the name of the column you selected.

Optionally, you can return to the user the number of entries they have in the draw. If you do not select this, users will simply receive a yes or no response as to whether they are a part of the draw.

Branding can also be configured from this page, but shares its settings with the winner publication page (if set up). You cannot have two different branding settings across winner publication and entry checking.